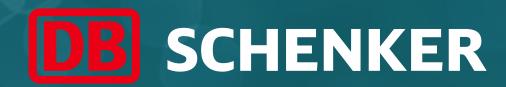

# **ARIBA Standard Account Supplier Guide**

Account and Invoice Creation

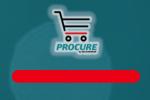

January 2021

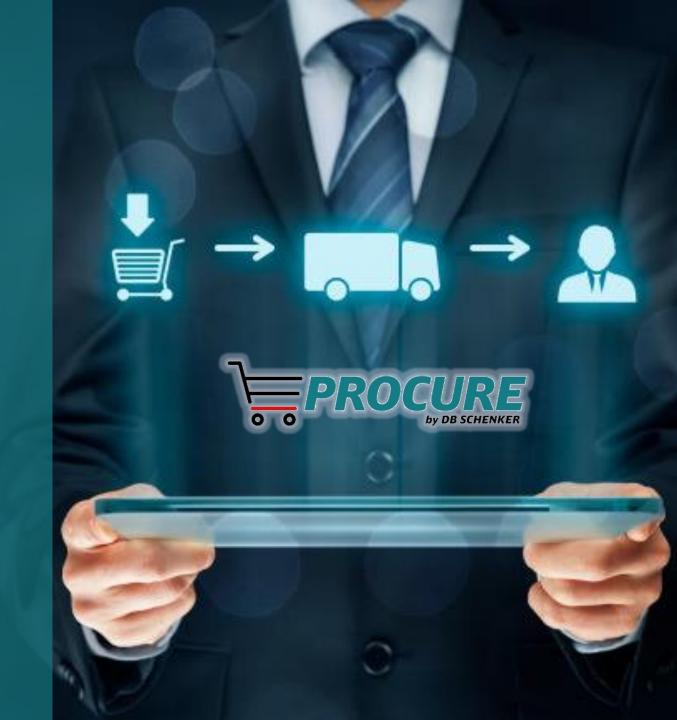

## **Table of Contents**

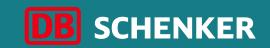

| Slides #      | Topic                                             | Details                                                                                                    |
|---------------|---------------------------------------------------|----------------------------------------------------------------------------------------------------|
| Slide 3 - 5   | Introduction                                      |                                                                                                    |
| Slide 6 - 14  | Account Creation                                  | <ul><li>Receiving first PO</li><li>Configure company profile</li><li>Configure email notifications</li></ul>                                                                                                    |
| Slide 15 - 26 | Invoice creation for purchase order (PO)          | <ul> <li>Edit order confirmation</li> <li>Invoice header</li> <li>Remittance information</li> <li>Tax selection</li> <li>Type of invoices</li> <li>Add or update invoice item</li> <li>Invoice overview</li> <li>Credit Memo</li> <li>Resubmit rejected invoice</li> </ul> |
| Slide 27 - 32 | Invoice creation for blanket purchase order (BPO) | - Invoice creation for blanket purchase order (BPO)                                                                                                    |
| Slide 33      | Contact and Support                               |                                                                                                    |

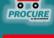

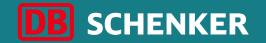

# Introduction

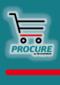

#### Introduction

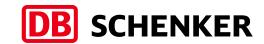

We are pleased to announce the introduction of Ariba Network as a universal electronic platform for the purchase and invoicing of all indirect deliveries and services.

We replace the documents in paper format and the manual transmission of these.

The Ariba Network will be used to send purchase orders and receive invoices.

This simplifies, speeds up and clarifies our transactions in accordance with Schenker's global guidelines.

Thank you for your undestanding and support. We look forward to continuing our collaboration on Ariba Network.

DB Schenker is the world's leading global logistics provider — we support industry and trade in the global exchange of goods through land transport, worldwide air and ocean freight, contract logistics and supply chain management. Integrated logistics resides at the world's most important intersections, where the flow of goods creates an effective link between carriers. Our value-added services ensure the flow of goods continues seamlessly and supply chains stay lean and optimized for success. Our business holds top positions in automotive, technology, consumer goods, trade fair logistics, special transports, and special events logistics.

about
2000
Locations worldwide

more than
75.800
Employees worldwide

#### Introduction

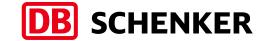

- The usage of the Ariba Network is free for all Standard Account suppliers regardless of the transacted amount and number of documents.
- You can sign up for Standard Account from PO, when you receive your first PO from DB Schenker, via Ariba
   Network
- You can see all orders from DB Schenker after setting up your Ariba Network Standard Account. In order to edit
  the orders you need to click on the button process order from the interactive eMail.
- This guide contains information about:
  - ✓ Account creation
  - ✓ Invoicing channels: scanning solution and invoice creation via Ariba Network

#### Standard Account Benefits:

- Create validated, electronic invoices and other business documents in short time
- ✓ Improve invoice accuracy and get paid faster
- ✓ Promote your company to other customers on Ariba Network

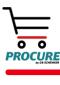

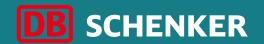

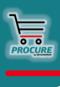

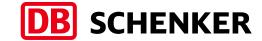

# Receiving first PO

You will get an interactive eMail as soon as an order from DB Schenker is transferred through ARIBA. The order can be opened and edited through the eMail.

Attention: As a standard account supplier you can only open orders through the interactive eMail.

In the eMail please click on the button **Process order** to edit the order or rather to transfer an order confirmation/invoice.

# SAP Ariba //

DB Schenker - Test System sent a new order

If more than one email address is associated with your organization for PO delivery, then the copy of this purchase order would be sent to them as well. Your customer sent you this order through Ariba Network.

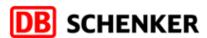

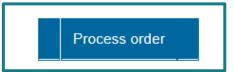

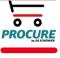

# **Account Creation**Receiving first PO

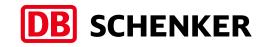

Select the **Register Now (1)**option to create a Standard
Account or login with your
credentials if you already
have an account by clicking
on **Login (2)**.

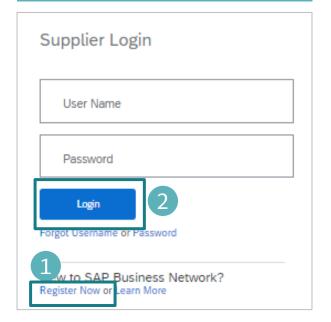

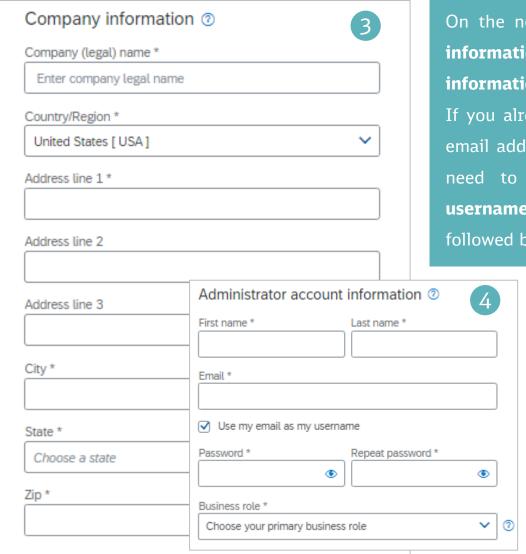

On the next page, please fill in your Company information (3) and you Administrator account information (4).

If you already have an account with the existing email address, in order to create a new one, you need to untick the **Use my email as my username box (5)** and indicate an username followed by the same email extension.

| First name *       | Last name * |
|--------------------|-------------|
| John               | Williams    |
| Email *            |             |
| john.williams@abc. | com         |
| Use my email as    | my username |
|                    |             |
| Username *         |             |
| JWilliams@abc.con  | n           |

# Configure company profile

To complete the account creation, please acknowledge the **SAP ARIBA Terms of Use** and **SAP Ariba Privacy Statement**by setting the thick mark. Next, please click on **Create account (1).** 

To avoid duplicate account creation for the same company, Ariba is matching your information for existing accounts. Please review the suspected duplicate company accounts by clicking on **Review** accounts (2).

A list of possible duplicates will be shown on the next screen. In order to continue account creation, click on back button and then on **Continue Account Creation** (3).

When account creation is finished, a confirmation will be sent by email.

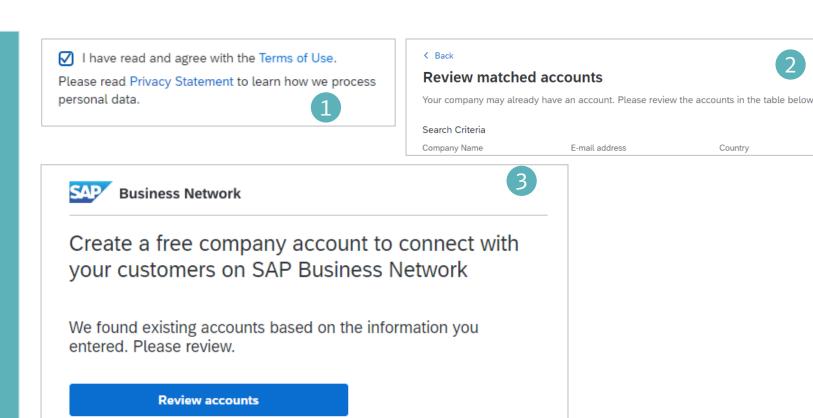

Continue account creation

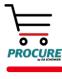

**DB** SCHENKER

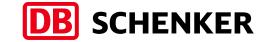

# Configure company profile (optional)

Business profile: in order to have a relevant business profile, Product and Service Categories & Ship to or Service Locations details need to be added up here (1).

Tell us more about your business Product and Service Categories: Enter Product and Service Categories Add -or- Browse Ship-to or Service Locations: \* Enter Ship-to or Service Location Browse Optional Enter your nine-digit Company Tax ID number. Enter the nine-digit number issued by Dun & Bradstreet. By default, DUNS number is DUNS Number: appended with "-T" in test account. Ariba will make your company profile, which includes the basic company information, available for new business opportunities to other companies. If you want to hide your company profile, you can do so anytime by editing the profile visibility settings on the Company Profile page after you have finished your registration. By clicking the Create account and continue button, you expressly acknowledge and give consent to Ariba for your data entered into this system to be transferred outside the European Union, Russian Federation or other jurisdiction et to Ariba and the computer systems on which the Ariba services are hosted (located in various data centers plohalby), in accordance with the Ariba Privacy Statement, the Terms of Live, and applicable law

Available categories can be displayed by clicking on **Browse** (2).

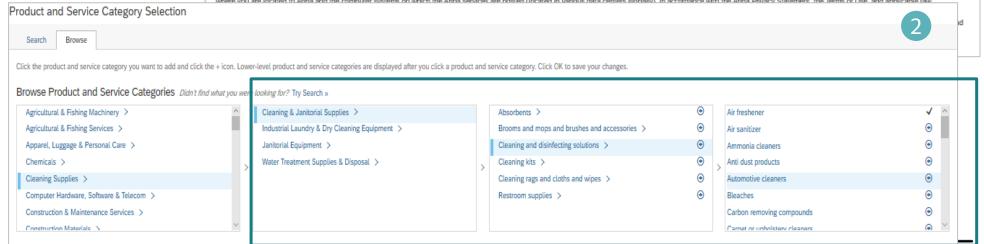

# **DB** SCHENKER

## Configure company profile

To maintain your VAT ID and other tax related IDs please click on you user name in the upper right part of the screen and select **Company Profile (1).** 

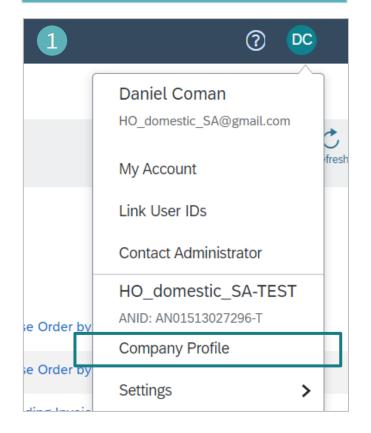

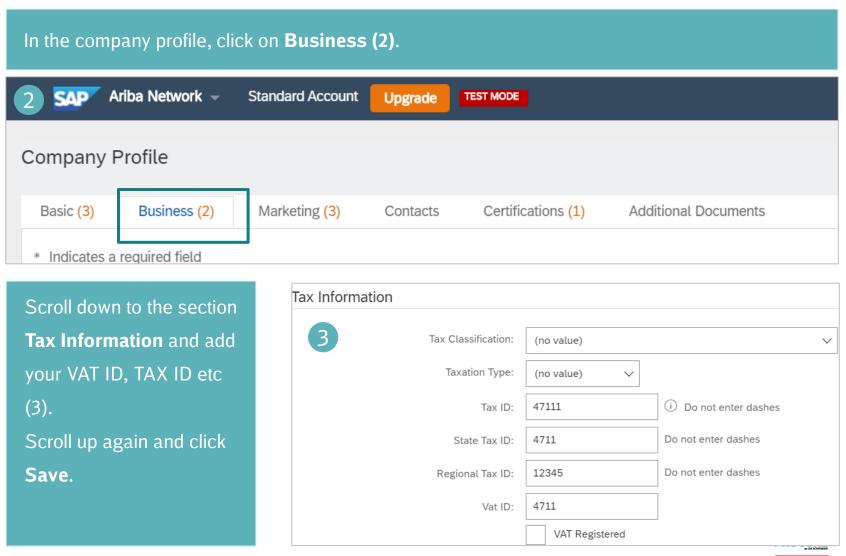

# Configure company profile

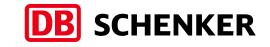

If you have more than one IBAN account, in order to add a new one or to update an existing one, please click on **Settings** button on the top right side of the page and then on **Remittances (1)**.

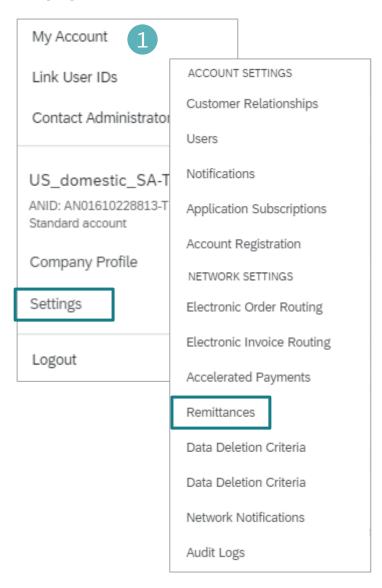

Select one of your Remittance Addresses as a default if you have more than one (2). If needed, assign Remittance IDs for this address for each of your customers. Clients may ask you to assign IDs to your addresses so they can refer to the addresses uniquely. Each client can assign different IDs.

| Remittance ID Assignment                      |                |
|-----------------------------------------------|----------------|
| Customer ↑                                    | Remittance ID  |
| DB Schenker - B-Test                          | EUR_0000025164 |
| DB Schenker - DEV                             |                |
| Include Bank Account Information in invoices. |                |

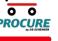

## **Configure email notifications**

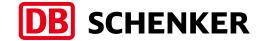

In order to setup the **PO notifications**, please log in to your account, click on the icon with your initials, right side of the screen, click on Settings/Electronic Order Routing (1).

On the new displayed page, please select Email as Routing Method and fill in the email address where the notifications will be sent. You can add up to five emails, separated by comma and then click Save. (2).

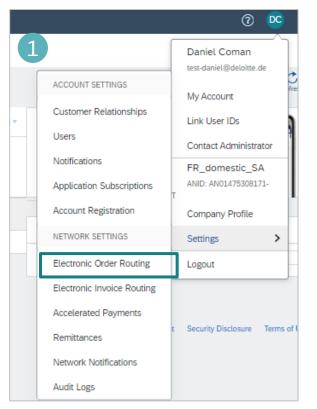

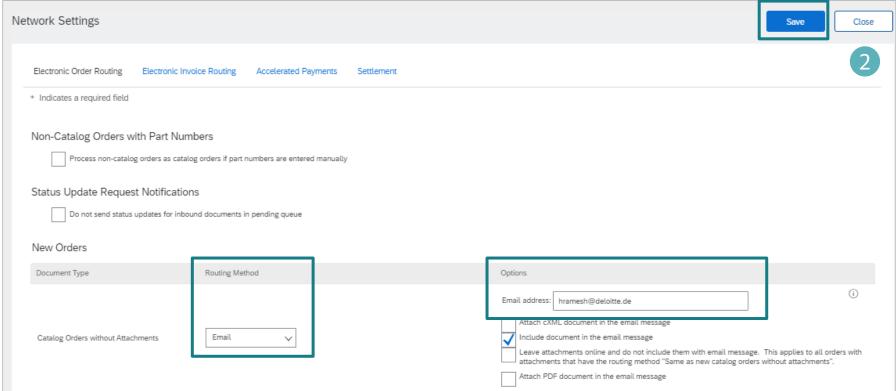

## **Configure email notifications**

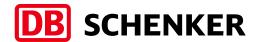

In order to setup invoice **notifications**, click on the icon with your initials, right side of the screen, click on Settings/Electronic Invoice Routing (1).

On the new displayed page, please select **Online** as Sending Method for invoices (2). Under **Notifications** you can add only one email address to receive email updates regarding your invoice status (3).

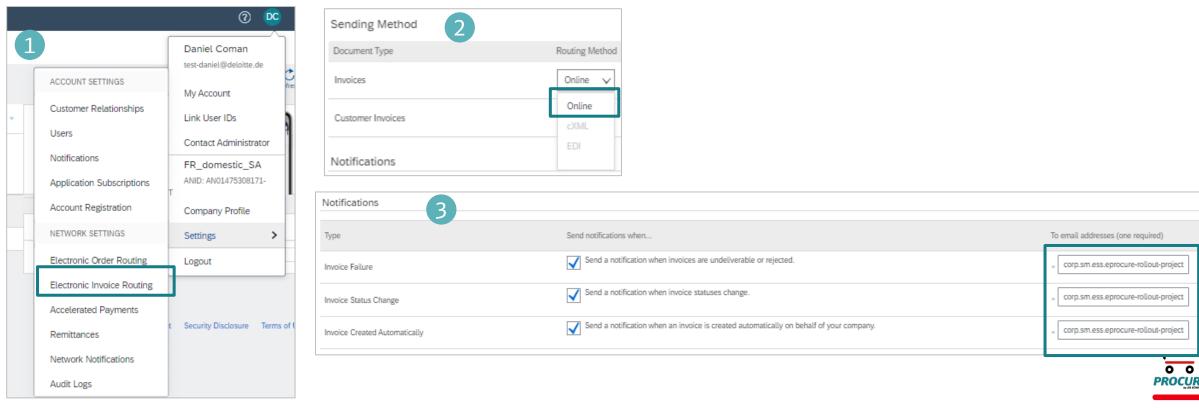

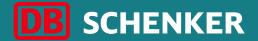

# Invoice creation for purchase order (PO)

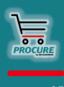

# **DB** SCHENKER

#### Edit order confirmation

**Attention**: Order confirmation can only be initiated by clicking on Process order button from the interactive PO eMail.

To create an invoice, first you need to confirm your entire order.

Check the order at all item levels. You can either **approve** or **reject the** order by clicking the button **Create order confirmation (1).** 

If you already approved an order in the system and the article is out of stock or out of range, you still need to reject it here in the system.

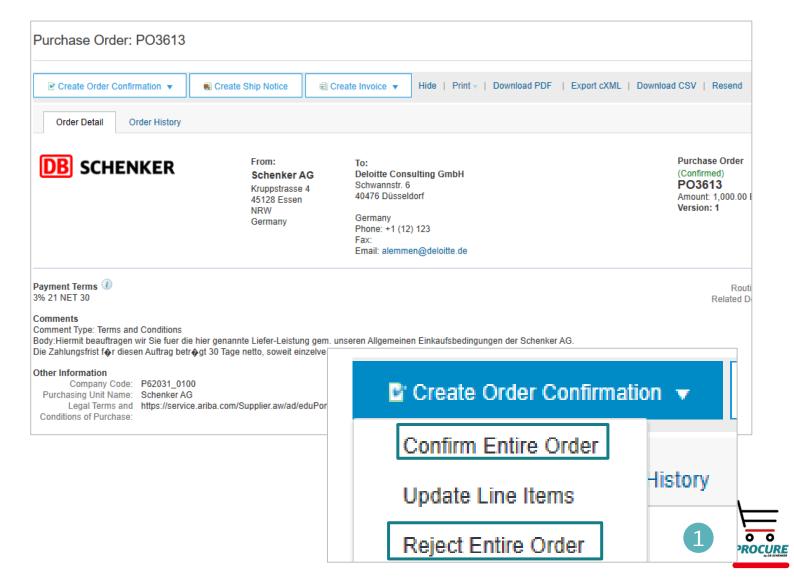

# **DB** SCHENKER

#### Edit order confirmation

Please enter a **confirmation number** (optional). This is a number that you use internally to identify the order confirmation.

The **estimated delivery date** can be entered for all or parts of the order (1).

Use the button **Submit** to transfer the order confirmation (2).

Attention: Please keep the unit in mind for the upcoming line item!

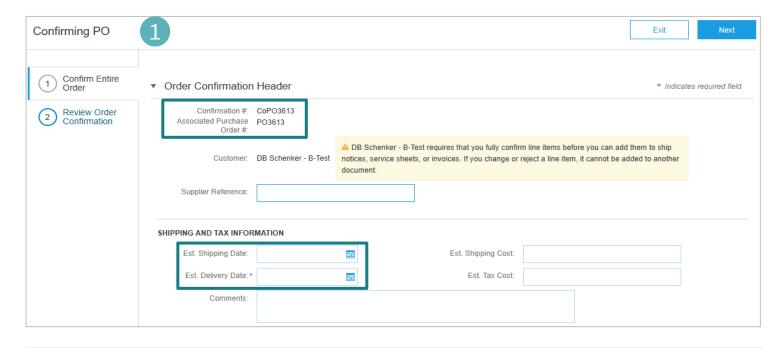

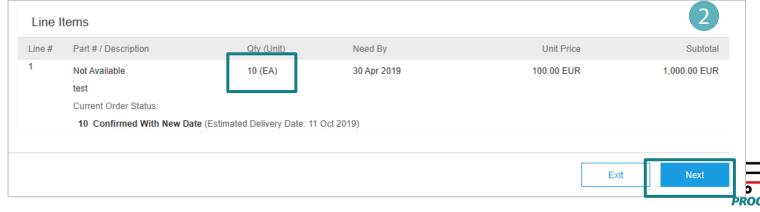

#### Invoice header

**DB** SCHENKER

**Attention:** Invoice creation can only be initiated by clicking on Process order button from the interactive PO eMail.

Please click on **Create Invoice** and select **Standard Invoice** (1).

Fill in **Invoice number** and **Invoice Date** (2).

The invoice number can be used only once and can be no longer than 16 characters.

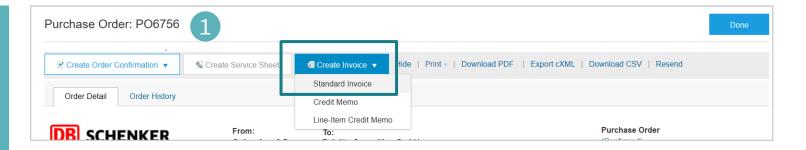

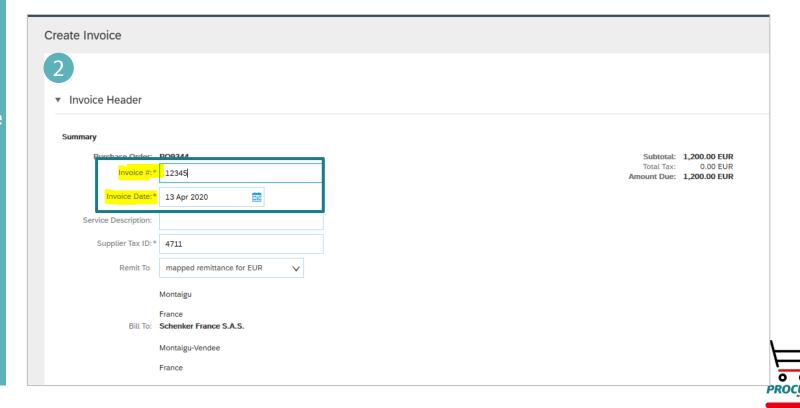

#### Invoice header

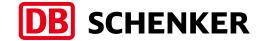

If you have several IBANs, when you are creating the invoice, you should choose from the drop down list of **Remit To**, the one which is suitable for the invoice in case (1).

If you are using permitted payee, please mention in **Important Information** field the permitted payee number or any other details that are important for invoice processing and payment (by filling in this information, the invoice will trigger AP team).

Please note that VAT and Tax ID are automatically taken from Company Profile information (2).

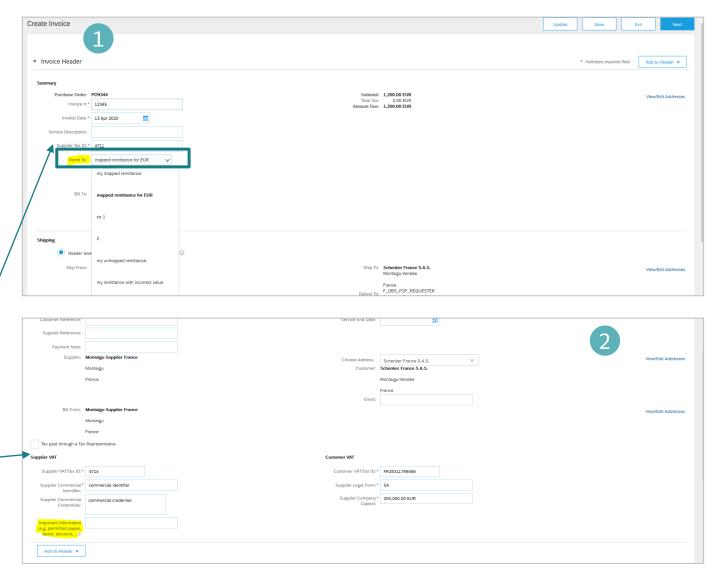

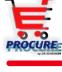

# **DB** SCHENKER

#### Tax selection

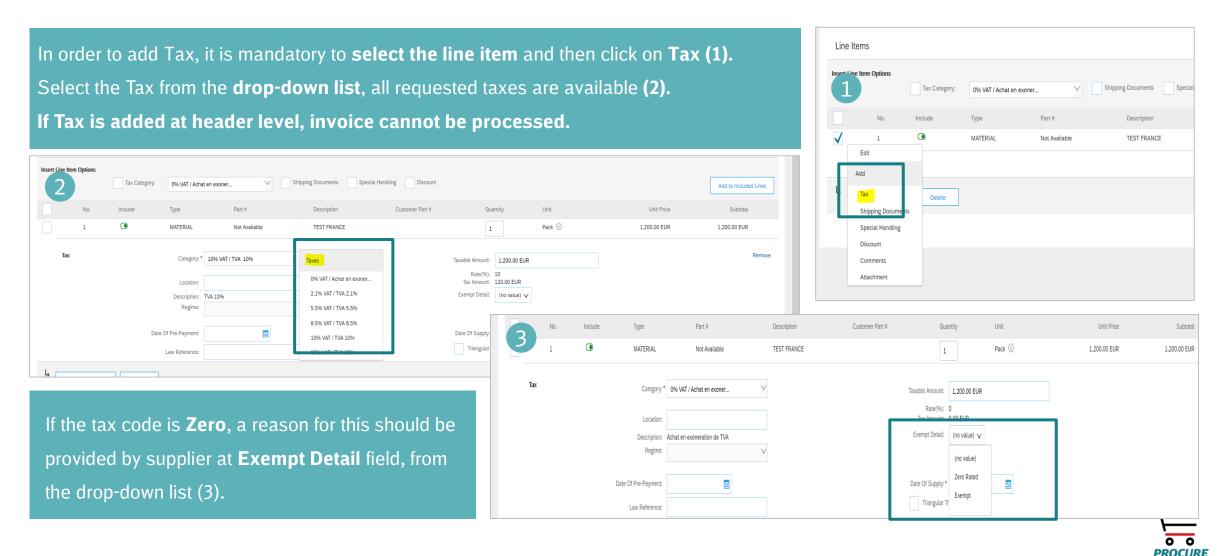

#### Additional fields

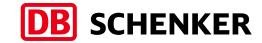

Online item level - please fill in the **Delivery Date**which represents the date when the goods have
actually been delivered or the service has been
rendered (1).

Purchase Description: Please fill in here additional information that might be required for this invoice, e.g. if you issue the invoice in October, but it is for service rendered in the period of September and the invoice belongs to September (2).

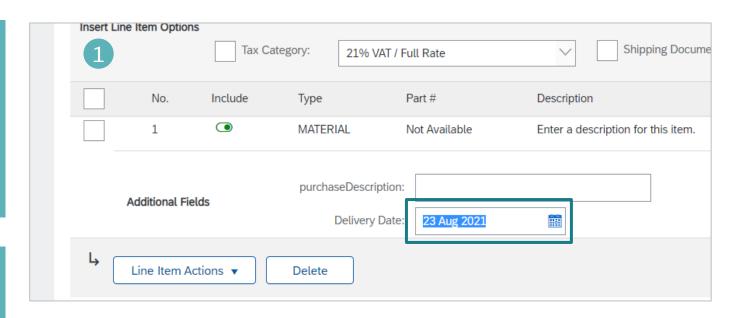

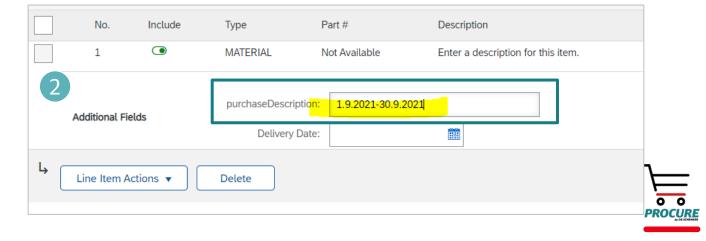

#### **Invoice Overview**

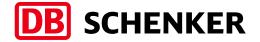

Before the invoice is completed, you will receive an overview of all invoice details.

Please check your entries carefully before submission, because is not possible to change the invoice afterwards. If all information's are correct, please click on Submit.

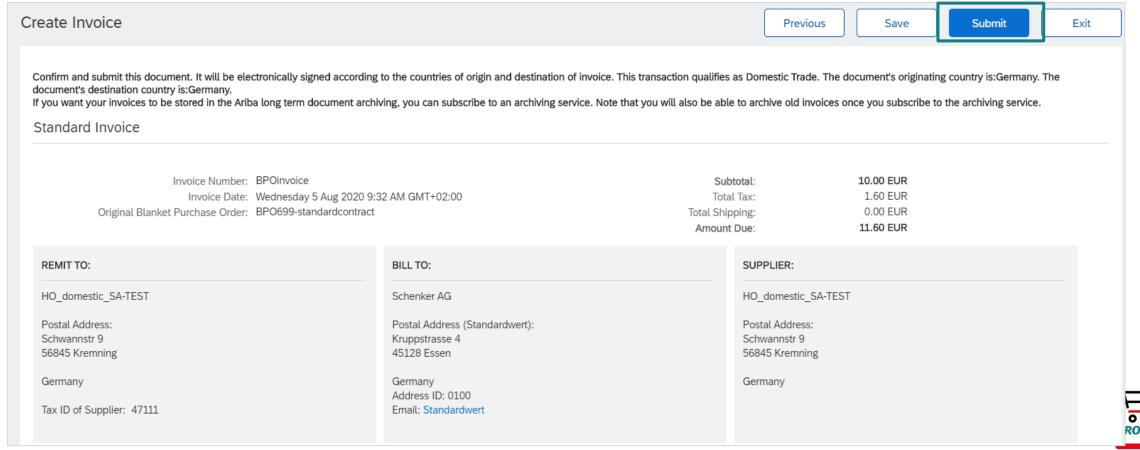

#### **Credit Memo creation**

**Attention**: Credit Memo can only be initiated by clicking on Process order button from the interactive PO eMail.

In order to create Credit Memo, go to Create
Invoice drop down menu and select Line Item
Credit Memo (1).

A new window will pop-up. Select the line, press on **Create line item credit memo** and fill in the details (2). Credit memo reason should also be provided. Click on **Next (3)**, then on **Submit**.

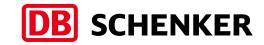

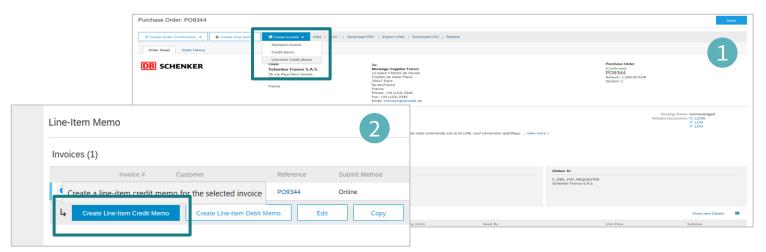

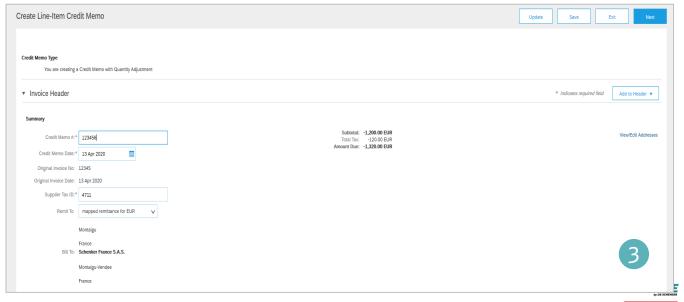

# **DB** SCHENKER

# Resubmit rejected invoice

Attention: Resubmit rejected invoice can only be initiated by clicking on Process order button from the interactive PO eMail.

Accounts Payable team may reject supplier's invoice if the information is incorrect. A notification is sent out via eMail (1). In order to access the invoice, please click on **View invoice (2)** button from the email notification.

#### SAP Ariba

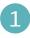

Your customer DB Schenker - Test System updated your invoice on Ariba Network. Click View Invoice to log into your Ariba Network account (ANID: AN01513027296-T).

Country DE

Customer DB Schenker - Test System

Invoice number

invoice3456

Invoice Status

Rejected

Reason:

Rejected

Comment: rejected invoice (Andrea Lemmen, 2020-08-06T04:37:53-07:00)Line item: Line Number:1 Part Number:Not Available Description:rejected invoice Quantity Variance The invoice item's quantity, 10, is greater than the order item's received quantity, 0. Mengenabweichung bei erfasster Menge gegenüber Best Rechnung angegebene Artikelmenge (10) ist größer als die laut Bestellauftrag zu erfassende Menge (0).Line item: Line Number:2 Part Number: Description:Ta

Calculation Failed Tax cannot be calculated for this invoice because the invoice data does not match a valid tax configuration. Fehler bei Steuerberechnung Die

kann nicht berechnet werden, da die Rechnungsdaten mit keiner gültigen Steuerkonfiguration übereinstimmen.---

Partial Amount

0.00

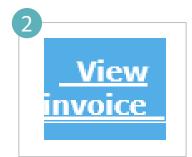

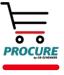

# **DB** SCHENKER

### Resubmit rejected invoice

Supplier can edit the invoice and submit once again by clicking on the PO mentioned above. A new tab will open, please click on Edit & Resubmit (1).

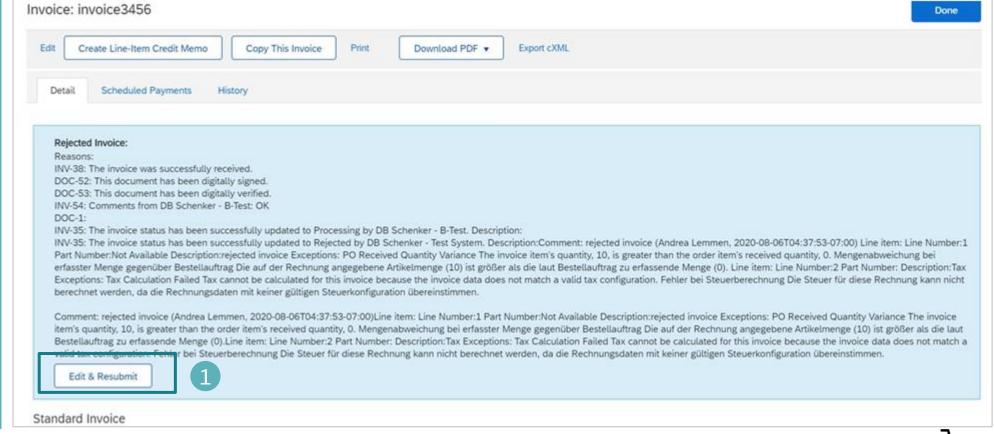

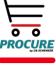

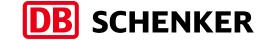

# Resubmit rejected invoice

Supplier will correct the invoice as per the rejection information and will **submit** again (1).

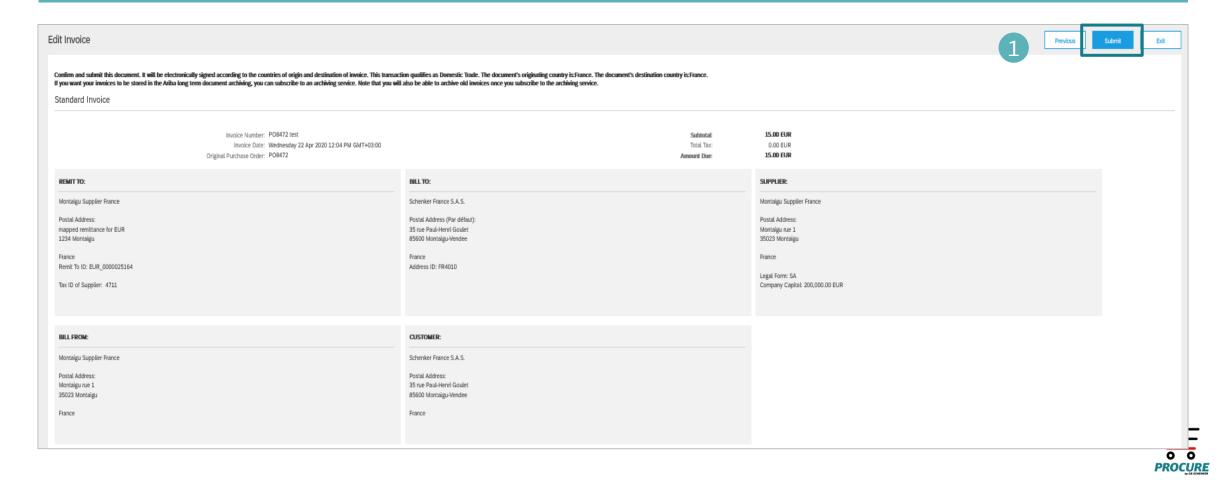

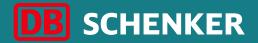

# Invoice creation for blanket purchase order (BPO)

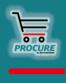

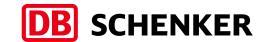

You will receive an e-mail with all the information related to the contract Click on "Process Order" to enter the contract on Ariba Network (1).

Attention: Invoice creation can only be initiated by clicking on Process Order button from the interactive eMail.

You will be re-directed to your Ariba Network account please login with your credentials (2).

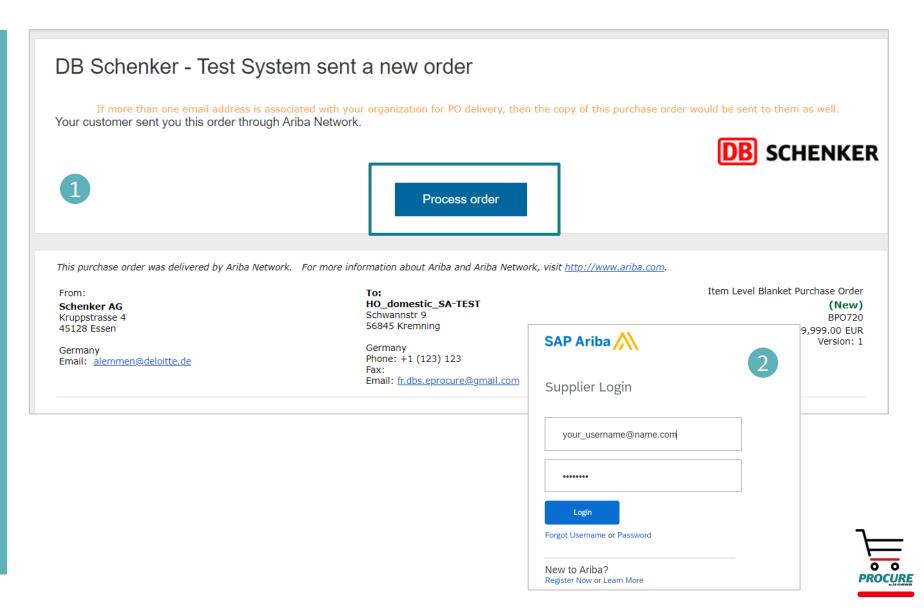

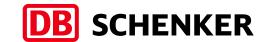

You will be re-directed to the contract and see all the details (1). Please click on Create Invoice and select Standard Invoice (2).

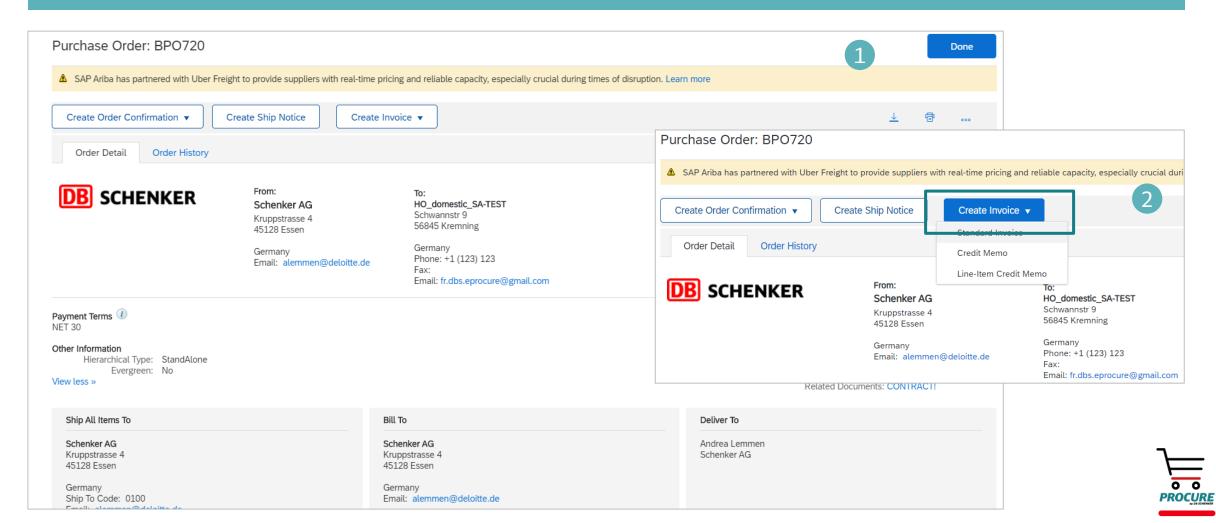

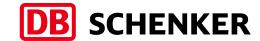

Fill in **Invoice number** and **Invoice Date**(1)

The invoice number can be used only once and can be no longer than 16 characters.

Then click on **Line Item Actions** to add the tax details (2).

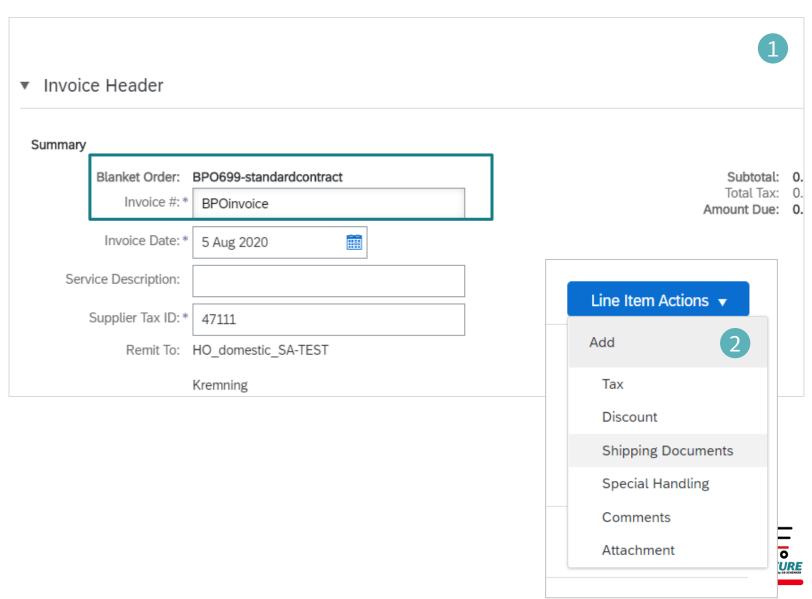

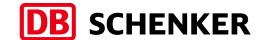

Scroll down and select the right tax rate under Category (1).

Category:\* 0% VAT

Location: 0% VAT

Description: 19% VAT

Regime: 5% VAT

16% VAT

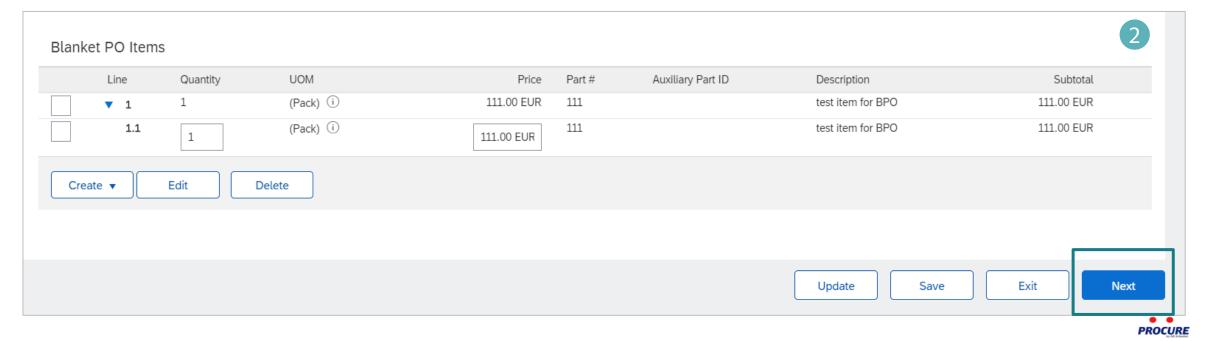

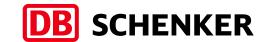

Before the invoice is completed, you will receive an overview of all invoice details.

Please check your entries carefully before submission, because is not possible to change the invoice afterwards.

If all information is correct, please click on **Submit.** 

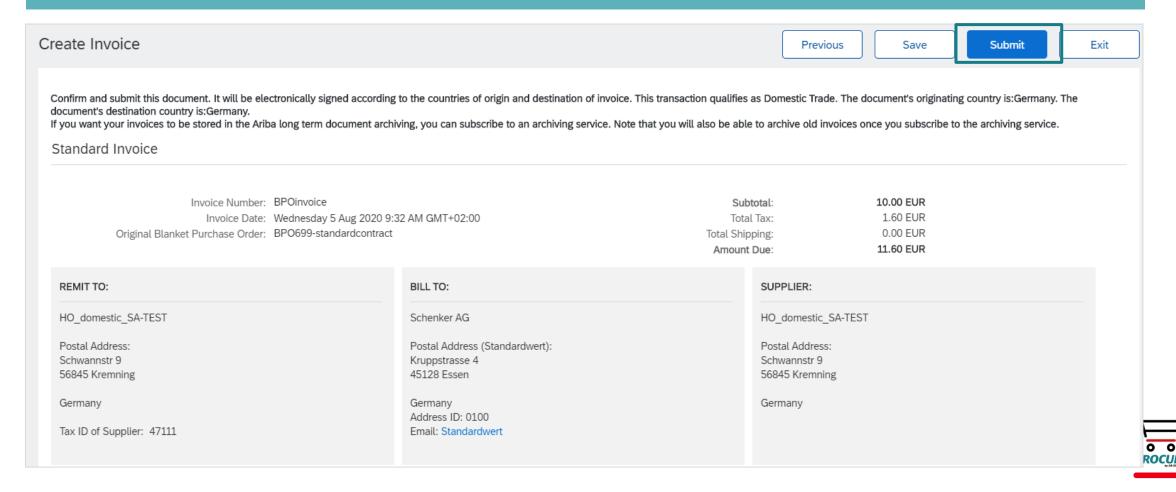

## **Contact and Support**

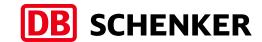

#### **Need help? Watch these short videos:**

- Register and reply to your customer
- Send an invoice from a standard account
- Details on Account Setup

#### SAP Ariba Standard Account Information and Support:

- General Information on Ariba Network
- Standard Account Self Service Repository
- Supplier Info Pack

If you need additional information on Standard Account or direct support, please contact SAP Ariba Supplier Support.

If you need information related to procurement processes, invoices and payment with DB Schenker, please use the contact section in the Schenker supplier website or reach out to your Schenker Procurement contact.

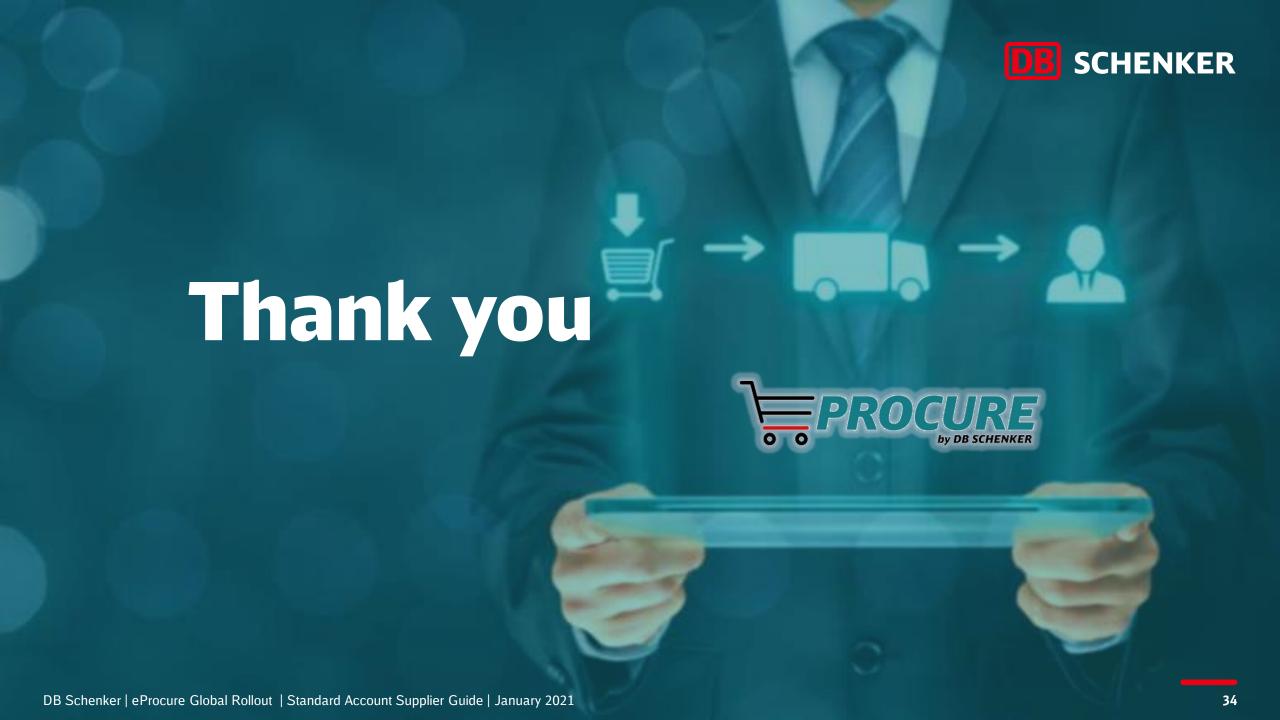